## Evolve: Student Self-Enrollment into an Evolve Instructor-Led Course

This guide shows you how to enroll into an instructor-led course on Evolve, using a course ID provided by faculty. A course ID has the following format (the numbers will be different from the ones shown here): 12345\_mycourse\_1001.

- 1. Go to the Evolve student site at evolve.elsevier.com/cs/store?role=student .
- On the main page, look for the box that says
  Redeem an Access Code or Enter an Evolve
  ID, enter the course ID provided by your instructor (e.g., 12345\_jones\_0001), and click
  Submit.
- 3. If you are a returning user, enter your Evolve username and password, and click Sign In. If you are new to Evolve, click on Create account, enter the required information, then click Submit. If you forgot your username or password, click Forgot Username or Password? and follow the prompts to be emailed your username or a temporary password to update your credentials.
- 4. After a short period, a confirmation of enrollment screen will appear, saying You're enrolled! Your account information will also be emailed to you. Click Continue to see your My Content list on your My Evolve page.

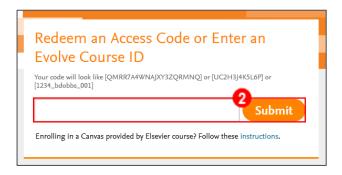

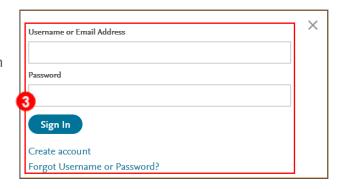

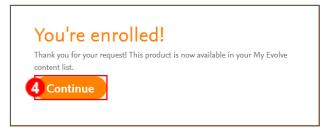

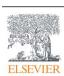

5. Find your instructor's course on your My Evolve page and click its title to enter it.

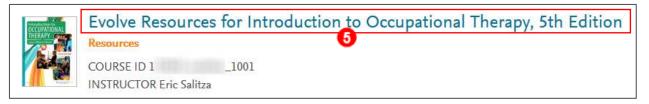

6. Once inside the course, click any of the content under **COURSE CONTENT** that has a gray padlock next to it, or it has the name of the digital product being used in the course (e.g., Elsevier Adaptive Quizzing, Sherpath, Nursing Concepts Online).

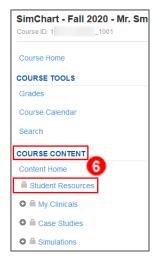

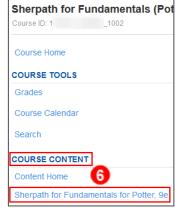

7. If you have not yet entered your access code, you will be taken to a page to enter it in a **Redeem** an **Access Code** box, then click **SUBMIT.** 

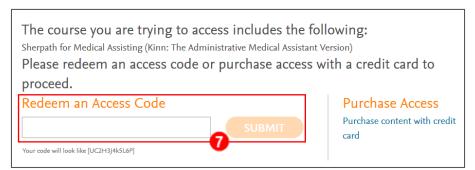

You are now in enrolled in your course and have redeemed the access code for the course materials. You are finished.

**FND OF GUIDE** 

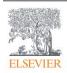